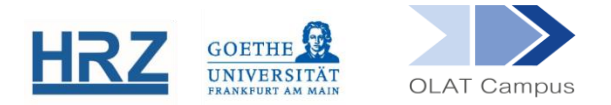

# **OLAT / KURSBAUSTEIN AUFGABE**

#### **1. Überblick**

Der Baustein Aufgabe dient zur Verteilung und Bewertung von Hausarbeiten bzw. Übungsaufgaben. Studierende können Aufgabenlösungen hochladen, Kursverantwortliche und Betreuer\*innen können diese Aufgabenlösungen kommentieren und bewerten.

#### **2. Funktionsweise**

Im Unterschied zur Möglichkeit, Studierende Aufgabenlösungen in einem Upload-Ordner hochladen zu lassen, bietet dieser Baustein die Vorteile, dass nicht abgeschrieben werden kann, da die Einreichungen nur von den Nutzer\*innen selbst und den verantwortlichen Betreuer\*innen eingesehen werden können. Es können individuelle Bewertungen abgegeben werden, die dann auch den betreffenden Studierenden im Kurs angezeigt werden.

ACHTUNG: Wenn in einem Kurs mehrere Aufgaben nacheinander bearbeitet werden sollen, muss für jede dieser Aufgaben ein eigener Baustein vom Typ Aufgabe eingerichtet werden. In *Abschnitt 8* wird auf dieses Thema gesondert eingegangen.

### **3. Einrichten des Bausteines (Standardfall)**

Der Kursbaustein Aufgabe findet sich in der Editoransicht unter **Kursbausteine einfügen.**

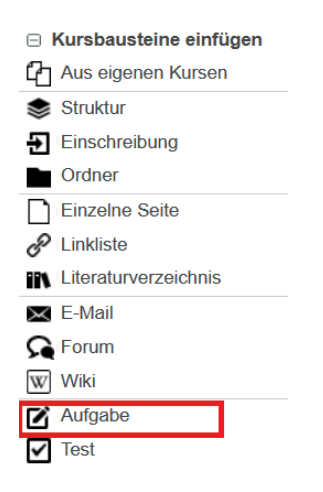

Der Baustein wird, wie jeder andere Baustein auch, im Kursmenü eingehängt. Geben Sie dem Aufgaben-Baustein einen **Titel** und eventuell eine **Beschreibung**.

Im Weiteren wird das *häufigste Einsatz-Szenario* beschrieben (Abweichungen und Erweiterungen ist der darauffolgende Abschnitt 4 gewidmet). Kennzeichen des Standardfalls:

- Die Aufgabenstellung wird im Kurs hinterlegt (und nicht nur mündlich mitgeteilt).
- Alle Teilnehmer\*innen erhalten dieselbe Aufgabe.
- Die Teilnehmer\*innen können die Aufgabenlösung in einem festgesetzten Zeitraum hochladen.
- Kursverantwortliche und Betreuer\*innen können .bestanden/nicht bestanden' vermerken und einen Kommentar hinterlegen.
- Die Teilnehmer\*innen können die Bewertung im Kurs nachlesen.

ACHTUNG: Damit Aufgabenlösungen im System gespeichert werden können, müssen die Studierenden, die die Aufgabe bearbeiten, Mitglieder in einer Lerngruppe sein.

Vorgehen im Standardfall:

- Im Reiter **Sichtbarkeit** setzen Sie ein Häkchen bei **gruppenabhängig** und wählen die Lerngruppe aus. (Wenn der Baustein bereits einem anderen Baustein untergeordnet ist, auf welchen nur die Lerngruppe Zugriff hat, kann dieser Schritt übersprungen werden).
- Im Reiter **Teilbausteine** sehen Sie lediglich die drei Teilbausteine *Zuweisung*, *Abgabeordner*, *Bewertung* vor.

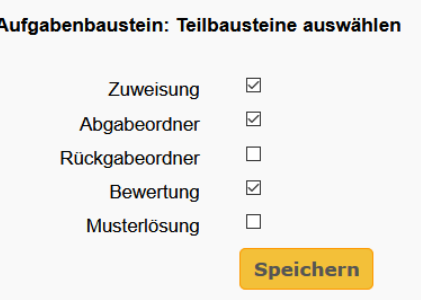

Im Reiter **Zuweisung** wählen Sie **Aufgabenordner öffnen**. Hier legen Sie Ihre Aufgabenstellung ab. Sie können hier auch einen *Hinweis* zur Aufgabenbeurteilung an die Studierenden hinterlegen. Darunter, bei der **Art der Zuweisung**, wählen Sie *Automatische Zuweisung einer Aufgabe* und bei **Typ der Ziehung** *Aufgabe wird mehreren Benutzern zugewiesen*:

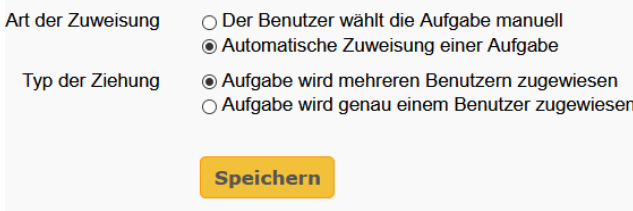

ACHTUNG: Ändern Sie die Aufgabenstellung nicht mehr, falls bereits Lösungsvorschläge abgegeben wurden – diese werden dadurch gelöscht. Falls eine Änderung unumgänglich ist, sichern Sie die vorhandenen Lösungen vorher auf Ihrem Rechner.

Die Einstellungen im Reiter **Zugang** sind für diesen Fall schon voreingestellt und können unverändert bestehen bleiben:

- o *Zugang* (keine Einschränkung),
- o *Zuweisung* (keine Einschränkung)
- o *Aufgabenordner editieren* (Für Lernende gesperrt)
- o *Bewertung* (keine Einschränkung).

Des Weiteren legen Sie im Bereich *Abgabeordner* unter '*datumsabhängig*' fest, in welchem Zeitabschnitt Lösungen hochgeladen werden dürfen.

ACHTUNG: Die Einstellung **Aufgabenordner editieren** sollte für Lernende immer gesperrt bleiben, ansonsten laden diese ihre Lösungen versehentlich dort hoch und diese werden u.U. von anderen Studierenden irrtümlich als Aufgabenstellungen fehlgedeutet und bearbeitet.

**Tipp**: Indem man die Frist alleine im Bereich Abgabeordner setzt und diese somit nur auf die Abgabe der Lösung bezieht, ermöglicht man auch über diese Zeit hinaus den Zugriff auf die Bewertungsergebnisse (und evtl. auf eine Musterlösung) in diesem Baustein.

**Speichern** Sie alle Änderungen und **publizieren** Sie diese.

### **4. Weitere Gestaltungsmöglichkeiten**

Im Folgenden werden mögliche Modifizierungen des geschilderten Vorgehens erläutert.

#### KursTeilnehmer\*innen sollen eine Aufgabe aus einer Auswahl selbst auswählen

Im Reiter *Zuweisung* wählen Sie **Aufgabenordner öffnen** und legen dort mindestens 2 äquivalente Aufgabenstellungen ab. Die Zuweisungs-Einstellungen sehen dann folgendermaßen aus:

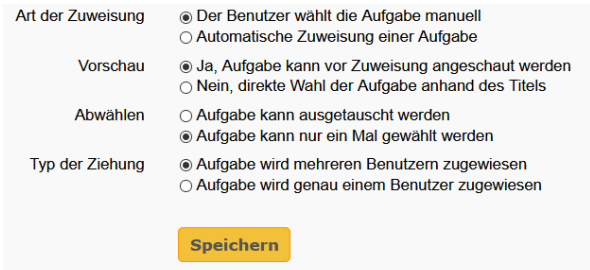

**Tipp**: Wenn die einzelne Aufgabe wie in diesem Falle nicht ausgetauscht/zurückgegeben werden kann, dann sollten die Studierenden die Möglichkeit haben, sich diese vorher anzuschauen, bevor sie sich für diese entscheiden.

KursTeilnehmer\*innen sollen eine E-Mail-Bestätigung bei Abgabe ihrer Lösung erhalten

- Im Reiter **Abgabe** legen Sie fest, dass Teilnehmer\*innen ihre Aufgabenlösung als Datei hochladen müssen (*Lerner können nur Dokumente hochladen*). Dies ist die Voraussetzung dafür, dass nach der erfolgreichen Abgabe eine System-Mail verschickt wird: *Abgabebestätigung per E-Mail verschicken*.
- Sie können den Text dieser Systemmail abändern.

# Bewertung nach Punkteschema

Der Teilbaustein **Bewertung** ist standardmäßig so eingerichtet, dass die Bewertenden manuell vermerken, ob die Aufgabe als *bestanden* oder *nicht bestan*den gewertet wird und dass sie die Möglichkeit haben, einen individuellen Kommentar zu hinterlegen.

Dies kann abgeändert/erweitert werden:

o Es können Punkte vergeben werden und ein Punktwert kann dabei als Schwelle für *bestanden/nicht bestanden* festgelegt werden.

**Tipp**: Wenn Punkte vergeben werden, kann das Bewertungsschema im Feld **Hinweis für alle Benutzer** hinterlegt werden. So werden schon vor der Erstellung der Aufgabenlösung die Qualitätskriterien transparent gemacht.

o Statt eines Punktwertes oder ergänzend kann eine Note vergeben werden.

KursTeilnehmer\*innen sollen nicht nur eine Bewertung (+ Kommentar) erhalten, sondern eine kommentierte Version ihrer Aufgabenlösung zur erneuten Bearbeitung

- Im Reiter **Teilbausteine** aktivieren Sie den **Rückgabeordner**.
- Im **Bewertungswerkzeug** (siehe Abschnitt 6.), wo Sie für jeden KursTeilnehmer\*innen die abgegebenen Lösungen vorfinden, wird nunmehr auch für jede/n Teilnehmer\*innen/n ein Rückgabeordner angelegt, in den Sie die korrigierte Lösung hochladen können. Diese findet der/die Teilnehmer\*innen dann im Kurs beim erneuten Anwählen der Aufgabe vor.

KursTeilnehmer\*innen wird eine Musterlösung zur Verfügung gestellt

Im Reiter **Teilbausteine** sehen Sie eine **Musterlösung** vor und laden diese im Reiter Musterlösung (*Musterlösungsordner öffnen*) hoch.

ACHTUNG: Damit die Musterlösung nicht schon von KursTeilnehmer\*innen abgerufen werden kann, bevor die eigene Lösung formuliert wurde, sollte die Musterlösung erst nach Ende der Abgabefrist angezeigt werden ( $\rightarrow$  Fristensetzung im Reiter **Zugang**)

Es ist auch möglich, eine abgegebene echte Lösung auch als Musterlösung deklarieren. Hierzu wählt man im **Bewertungswerkzeug** bei der Anzeige des Abgabeordners des Teilnehmer\*innen **Zur Veröffentlichung vorschlagen**. Wenn der/die Teilnehmer\*innen zustimmt, wird die Aufgabenlösung zusätzlich im Ordner Musterlösung abgelegt und ist dann dort abrufbar.

KursTeilnehmer\*innen erhalten die Möglichkeit, sich wechselseitig Feedback zu geben

Im Reiter **Bewertung** wird ganz unten der Bereich *Peer Review* aktiviert.

#### **Peer Review**

Beim Peer Review können sich die Teilnehmer gegenseitig anonym beurteilen. Aus dieser Beurteilung entsteht eine Gesamtbewertung für die eingereichte Aufgabe. Das Peer Review erfolgt in 3 Schritten: 1. Review, 2. Feedback (optional) und 3. Ergebnisanzeige.

□ Peer Review aktivieren

Dieser Variation ist eine gesonderte Anleitung gewidmet.

### **5. Aufgabe aus Sicht der Studierenden**

#### Häufigster Fall: Es gibt insgesamt für alle dieselbe Aufgabe und diese wird automatisch zugeteilt.

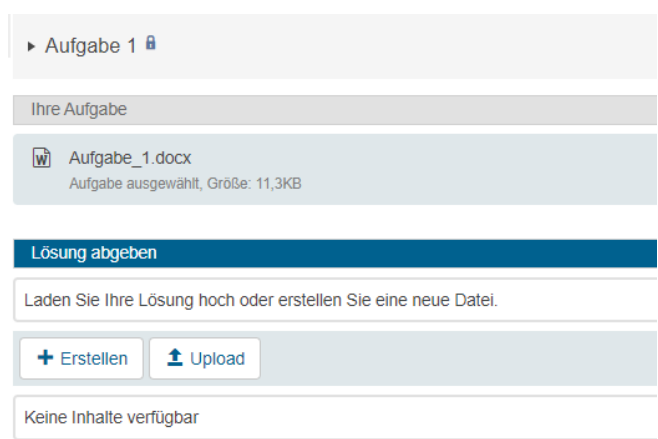

In diesem Beispiel wurde die Aufgabe als Word-Datei im Kurs hochgeladen und öffnet sich, wenn der Dateiname angeklickt wird. Direkt beim Aufruf des Bausteines bereits steht dem/der Teilnehmer\*innen ihr individueller Uploadbereich zur Verfügung. Hier kann die Aufgabenlösung hochgeladen oder direkt im Kurs verfasst werden.

Variation: Auswahl einer Aufgabe erforderlich

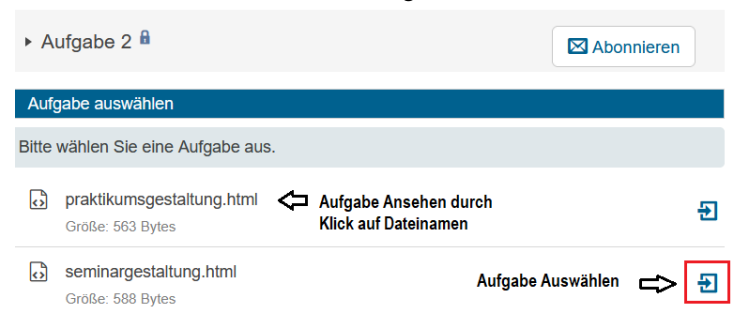

Erst nach dem Auswählen erscheint für die Teilnehmer\*innen der Abgabeordner.

#### Variation: Aufgabe mit Rückgabeordner

Die Einrichtung eines Rückgabeordners erlaubt es den Korrektor\*innen, eine Überarbeitung/Kommentierung der Aufgabenlösung zur Verfügung zu stellen. Diese wird (nur) der/dem betreffenden Teilnehmer\*innen im Bereich **Zurückgegebene Dokumente** angezeigt.

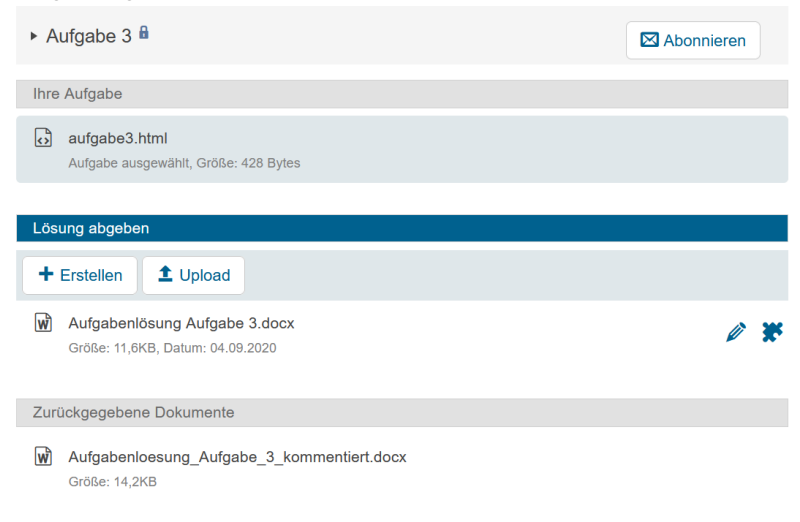

### **6. Bewertung**

Bewerten können grundsätzlich die Kursbesitzer\*innen sowie die Personen, die als Betreuer\*innen eingetragen sind. Letztere können jedoch nur Leistungen der Teilnehmer\*innen aus der Gruppe, die sie selbst betreuen, einsehen und bewerten. Aufgabenlösungen (wie auch Ergebnisse von Tests und Fragebögen) finden sich grundsätzlich im **Bewertungswerkzeug**:M J)

# Übersicht

- Die Übersicht über die abgegebenen Lösungen erreicht man (linkes Menü) über **Nach Kursstruktu**r > (Aufgabenauswahl) **Teilnehmer wählen** > **Lerngruppen-Namen**
- Hier ist direkt ablesebar, welche Aufgabe von wem gewählt wurde und ggf. wie viele Dateien von der jeweiligen Person erstellt/hochgeladen wurden.
- Der **Status** (ist die Aufgabe in Bearbeitung, nicht okay oder okay) zeigt in dieser Ansicht etwaigen Ko-Korrektor\*innen, wie der Bearbeitungsstand ist.
- In der letzten Spalte kann direkt abgelesen werden, wie die Aufgabenlösung **bewertet** bzw. ob sie **bestanden** wurde. Eine Teilnehmer\*innenliste inklusive der Bewertungen kann als Excel-Tabelle heruntergeladen werden.

## **Einzelbewertung**

- Bei Aufruf des Namens der/des Teilnehmer\*innen kann man unter der Rubrik **Zuweisung** die Aufgabenwahl durch den/die Teilnehmer\*innen wieder rückgängig machen, falls ein Versehen vorlag.
- Im **Abgabeordner** findet man die bearbeitete Aufgabe
- Im **Rückgabeordner** (falls vorhanden) kann man eine kommentierte Version der eingereichten Aufgabelösung hochladen.
- Die Angabe zum Bearbeitungs**status** ist für die eigene Übersicht und die der Co-Korrektoren gedacht.
- Die **Wertung bestanden/nicht bestanden** bzw. die Punkte werden dem/der Teilnehmer\*innen im Aufgaben-Baustein und bei den **Leistungsnachweisen**  angezeigt – sowohl im Kurs wie auch in der Gesamtübersicht auf der eigenen Lehren & Lernen-Seite.
- Der **Kommentar zur Aufgabenlösung** wird dem/der Teilnehmer\*innen später im Aufgabenbaustein angezeigt.

ACHTUNG: Damit der Kommentar angezeigt wird, muss die Aufgabenlösung mit bestanden oder nicht bestanden bewertet worden sein.

# **7. Download der Aufgabenlösungen**

Für den Download von gesammelten Aufgabenlösungen auf den eigenen Rechner ist die Funktion **Datenarchivierung** vorgesehen:

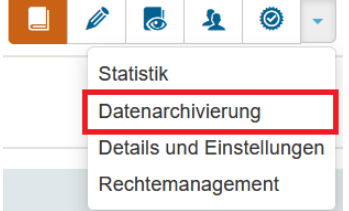

- Das Datenarchivierungswerkzeug listet im Menü links die verschiedenen Leistungs-Varianten auf. Im Falle der Sicherung der Aufgabenlösungen wählt man Aufgaben/Lösungen. Dies führt zu einer Kursübersicht mit sämtlichen im Kurs vorhandenen Aufgaben-Bausteinen.
- Mit *Auswählen* (in der Zeile rechts neben dem Baustein) wählt man die Aufgabe, deren Ergebnisse man sichern möchte.
- Ein Popup-Fenster zeigt an, dass die Information im **persönlichen Ordner** abgespeichert wurde.
- Schließen Sie die Datenarchivierung und kehren Sie auf die mobile Oberfläche zurück. Oben im Dropdownmenü neben Ihrem Namen ist der Link zum **Persönlichen Ordner.**
- Im Unterordner **archive** sind alle Kurse ablegt, in denen Sie bislang Daten gesichert haben. Hier gelangen Sie über den Kursnamen und den Namen des Aufgabenbausteines die zip-Datei mit den Aufgabenlösungen, die Sie auf Ihren Rechner herunterladen und dort entpacken können.

# **8. Arbeiten mit mehreren Aufgabenbausteinen**

Oft werden in einem Kurs zu verschiedenen Zeitpunkten Aufgaben gestellt. Wie weiter oben schon angemerkt wurde, sollte man für jede neue Aufgabe auch einen neuen Baustein vom Typ Aufgabe vorsehen.

Wird das nicht getan, treten unerwünschte Folgen auf:

- Frühere Aufgabenlösungen können überschrieben werden.
- Frühere Bewertungen werden überschrieben. Die Folgen:
	- o Die früheren Bewertungen können von den Studierenden nicht mehr abgerufen werden
	- o Die Lösungen müssen während des Semesters mehrmals manuell gesichert werden
- Die Datumsfilter für die Abgabefristen müssen mehrmals geändert werden.

Arbeitet man jedoch mit mehreren Bausteinen vom Typ Aufgabe vermeidet dies nicht nur die oben genannten Probleme, sondern eröffnet zusätzliche Möglichkeiten:

- Die Abgabefristen können (jeweils im Reiter Zugang) schon zu Beginn des Kurses für alle Aufgaben-Bausteine festgelegt werden.
- Man kann im Kurs eine zusammenfassende Bewertung über alle Kursleistungen hinweg anzeigen lassen (das umfasst nicht nur Aufgaben, sondern z.B. auch Tests oder andere Bewertungen):
	- Legen Sie im Kurs einen Baustein vom Typ **Struktur** an und nennen diesen z.B. *Gesamtbewertung*.
	- Im Reiter **Bewertung** dieses Bausteines können Sie festlegen, aus welchen Leistungen sich diese Gesamtbewertung ergibt. Sie haben mehrere Möglichkeiten
		- o Falls Sie die Kursleistungen mit Punktewerten versehen haben, können Sie diese aufaddieren lassen
		- o Falls Sie Noten vergeben haben, können diese als Durchschnittswerte ausgegeben werden (auch die Noten nicht bestandener Aufgaben werden miteingerechnet).
		- o Falls Sie *bestanden/nicht bestanden* vermerkt haben, werden an dieser Stelle die Gesamtleistungen mit bestanden vermerkt, sofern keine einzige Aufgabe zuvor das *nicht bestanden-*Prädikat erhalten hatte.

Falls Sie sich anhand eines **Videos** über ein konkretes Beispiel zum Bewerten im Baustein **Aufgabe** informieren möchten, folgen Sie bitte diesem Link: [https://video01.uni](https://video01.uni-frankfurt.de/Mediasite/Play/180eea90594643798e726229d85d748a1d?playFrom=9188&popout=true)[frankfurt.de/Mediasite/Play/180eea90594643798e726229d85d748a1d?playFrom=9188&](https://video01.uni-frankfurt.de/Mediasite/Play/180eea90594643798e726229d85d748a1d?playFrom=9188&popout=true) [popout=true](https://video01.uni-frankfurt.de/Mediasite/Play/180eea90594643798e726229d85d748a1d?playFrom=9188&popout=true)

**[www.olat.uni-frankfurt.de](http://www.olat.uni-frankfurt.de/)**

**[olat@rz.uni-frankfurt.de](mailto:olat@rz.uni-frankfurt.de)**